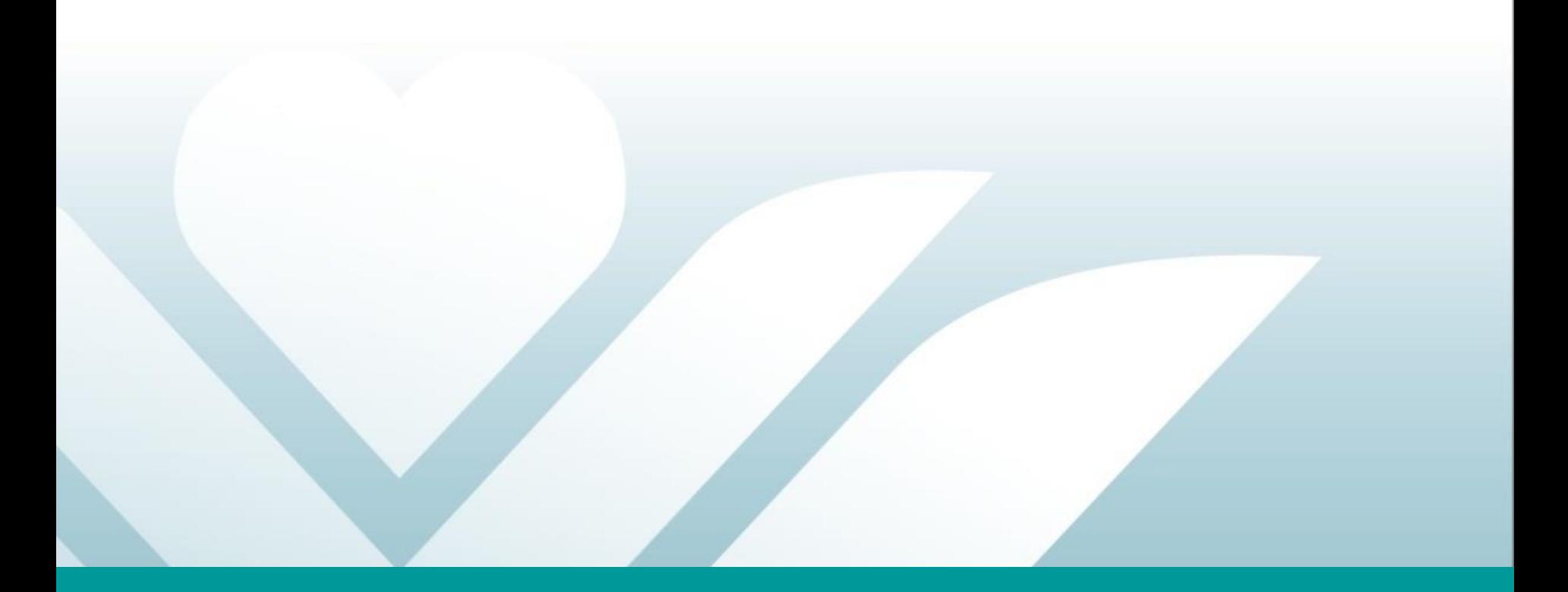

# Hromadné generovanie kont eRecept

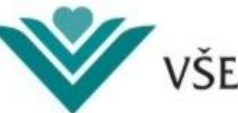

VŠEOBECNÁ ZDRAVOTNÁ POISŤOVŇA

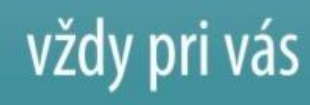

## **Úvod**

Tento dokument popisuje spôsob hromadného generovania kont eRecept v elektronickej pobočke Všeobecnej zdravotnej poisťovne, a. s. (ďalej ePobočka). Generovanie kont pre eRecept je zabezpečené funkcionalitou **Správa prístupov**.

ePobočka poskytuje 3 eSlužby:

- **eSlužba "PZS Podacie miesto"**
	- podávanie elektronických dávok, faktúr a príloh, typovanie dávky 748n
	- $\checkmark$  prijímanie chybových protokolov zo spracovania podaných eDokumentov

### • **eSlužba "PZS Prehľad"**

- $\checkmark$  identifikačné údaje PZS názov, IČO, kód PZS, adresa sídla/prevádzky
- $\checkmark$  kontaktné údaje mobil, email, telefón, fax
- $\checkmark$  odídení, ukončení a kapitovaní poistenci
- $\checkmark$  preskripcia
- $\checkmark$  výstupy z eHospiku
- **eSlužba "PZS Komplet"**
	- $\checkmark$  kompletný prístup pre PZS
	- $\checkmark$  obsahuje obe eSlužby "PZS Podacie miesto" a "PZS Prehľad"

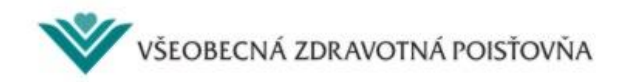

## **Úvod**

Pre **aktiváciu** funkčnosti Správa prístupov pre eRecept musí mať používateľ:

- zriadené konto v ePobočke,
- **aktivovanú eSlužbu** *PZS Prehľad* **alebo** *PZS Komplet.*

Ak používateľ konto nemá, môže sa zaregistrovať na adrese [www.epobocka.com](http://www.epobocka.com/), alebo zo stránky [www.vszp.sk](http://www.vszp.sk/) kliknutím vpravo hore na tlačidlo ePobočka **z** 

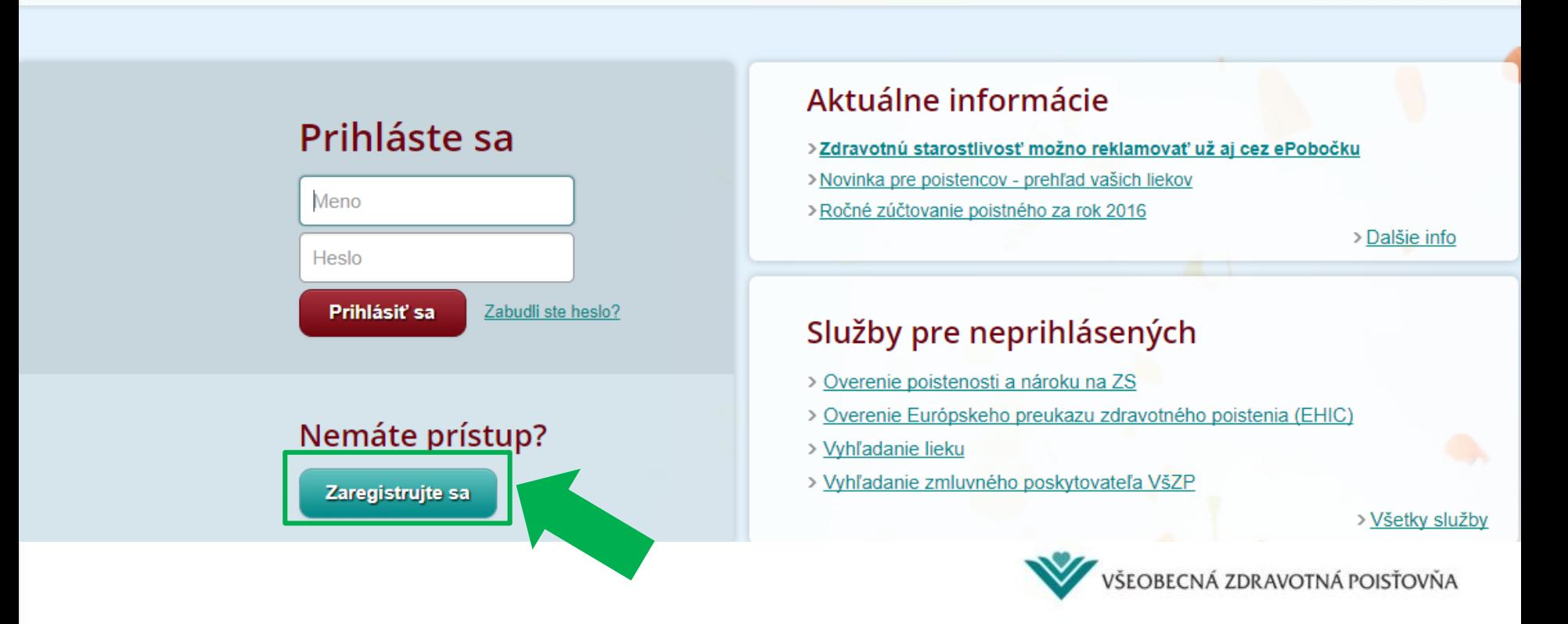

### **Úvod**

Kontá je možné generovať:

- **individuálne** pre každého užívateľa samostatne. Táto forma je vhodná pre malých PZS, napr. s 1 ambulanciou.
- **hromadne** súčasne pre viacerých užívateľov. Táto funkcionalita je vhodná pre väčších PZS s viacerými užívateľmi, resp. v zariadeniach, kde dochádza k častejším personálnym zmenám. Okrem hromadného generovania kont umožňuje aj ich jednoduchšiu správu.

Funkcionalitu hromadného generovania kont musí mať implementovanú aj informačný systém PZS.

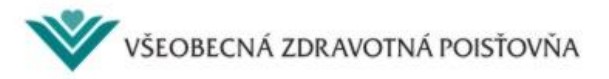

### **Obsah**

- **1. Prihlásenie sa do ePobočky**
- **2. Aktivovanie správy prístupov pre eRecept**
- **3. Hromadné generovanie kont eRecept**

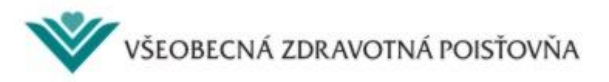

- **1. Prihlásenie sa do ePobočky**
- **2. Aktivovanie správy prístupov pre eRecept**
- **3. Hromadné generovanie kont eRecept**

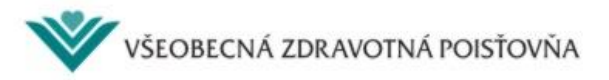

### **1. Prihlásenie sa do ePobočky 1/3**

Pred generovaním kont je potrebné sa do ePobočky prihlásiť. Pre prihlásenie do ePobočky musíte byť zaregistrovaný a mať prihlasovacie údaje a GRID kartu.

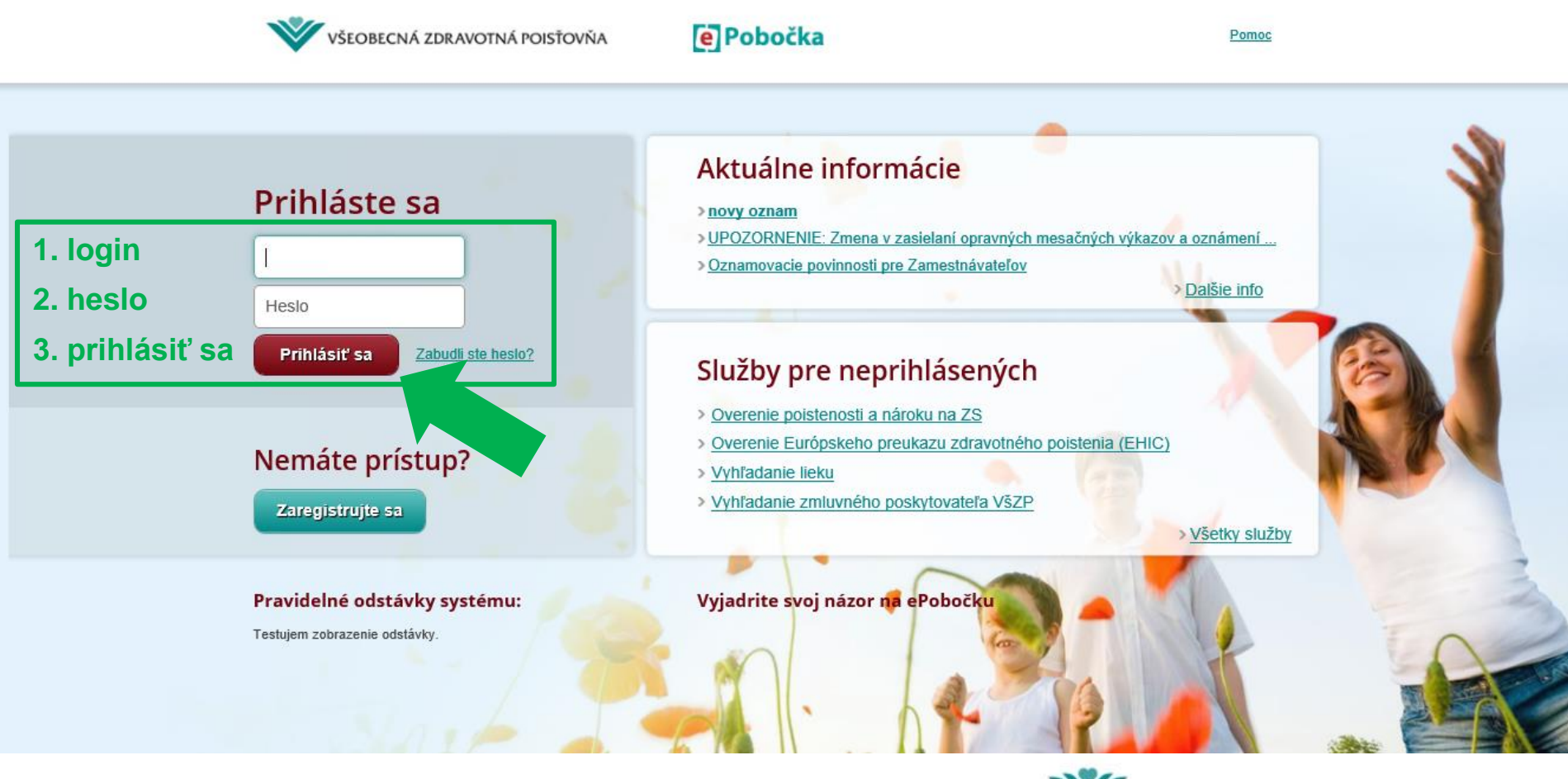

VŠEOBECNÁ ZDRAVOTNÁ POISŤOVŇA

### **1. Prihlásenie sa do ePobočky 2/3**

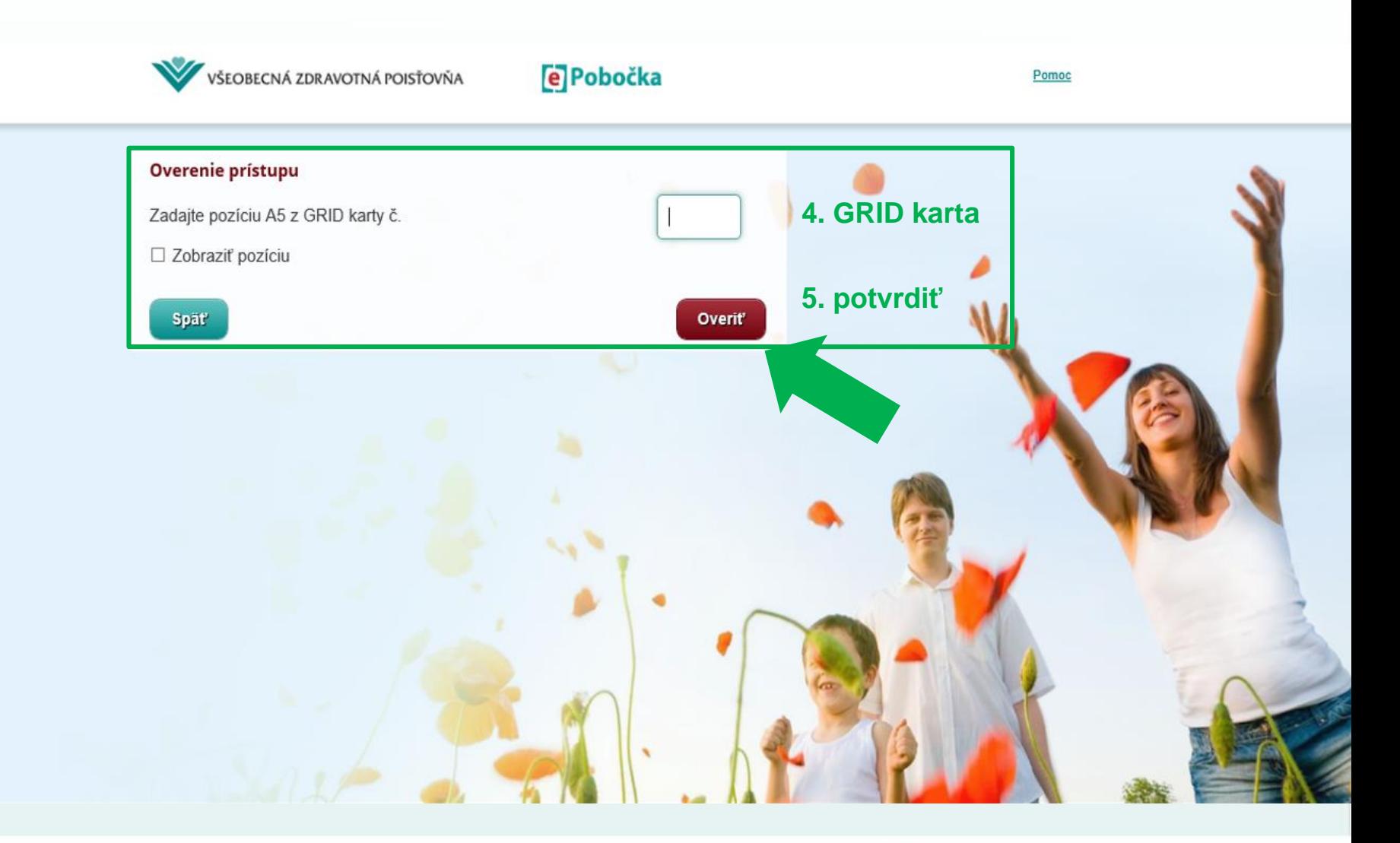

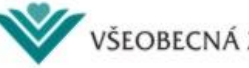

### **1. Prihlásenie sa do ePobočky 3/3**

V záložke "Žiadosti" zvoľte možnosť "Pridať ďalšiu eSlužbu".

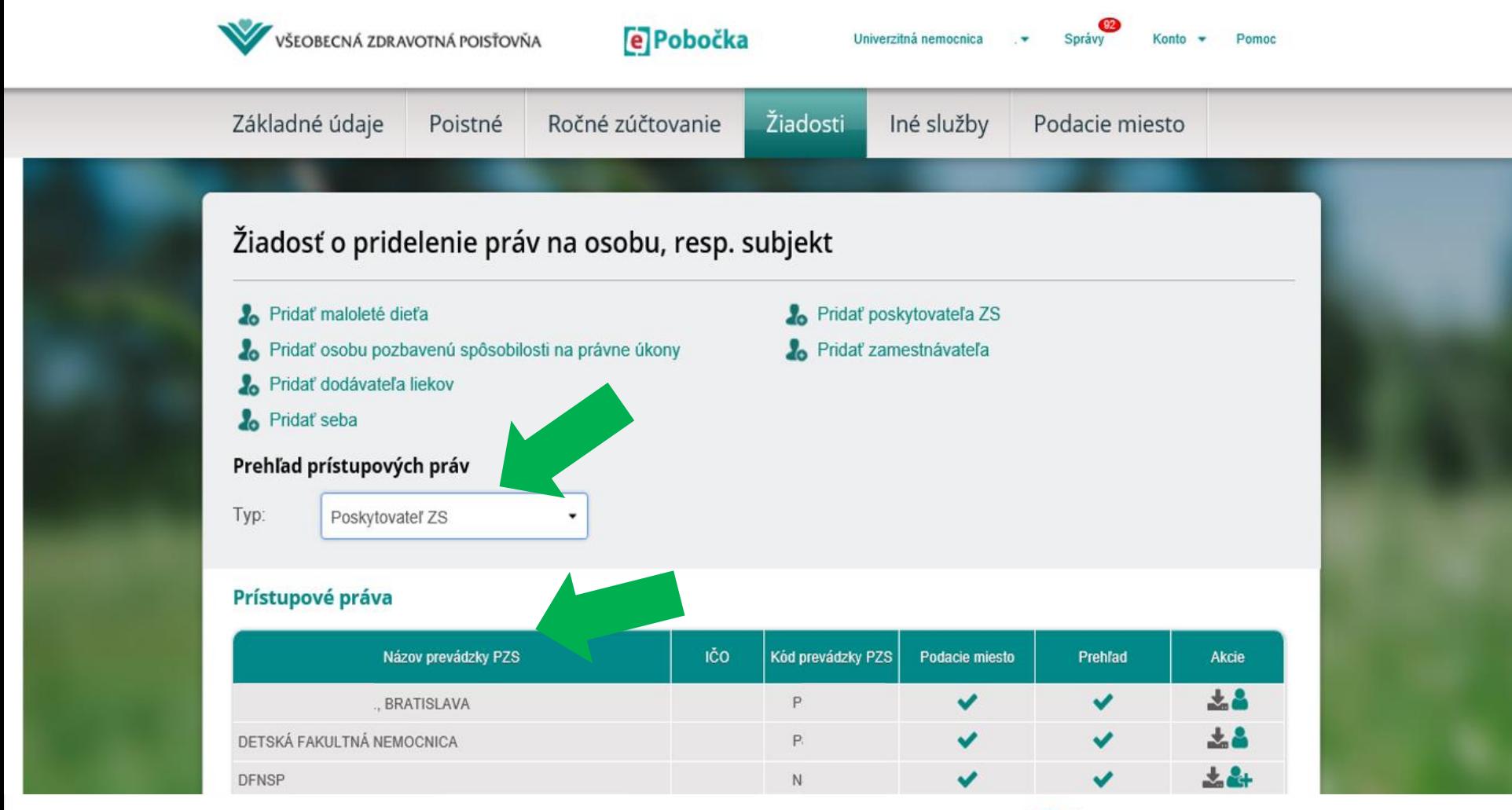

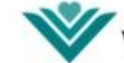

VŠEOBECNÁ ZDRAVOTNÁ POISŤOVŇA

### **1. Prihlásenie sa do ePobočky**

- **2. Aktivovanie správy prístupov pre eRecept**
- **3. Hromadné generovanie kont eRecept**

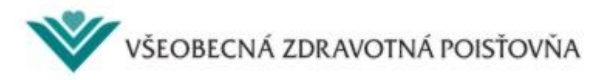

### **2. Aktivovanie správy prístupov pre eRecept 1/4**

Správu prístupov pre eRecept aktivujete cez ikonu

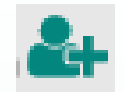

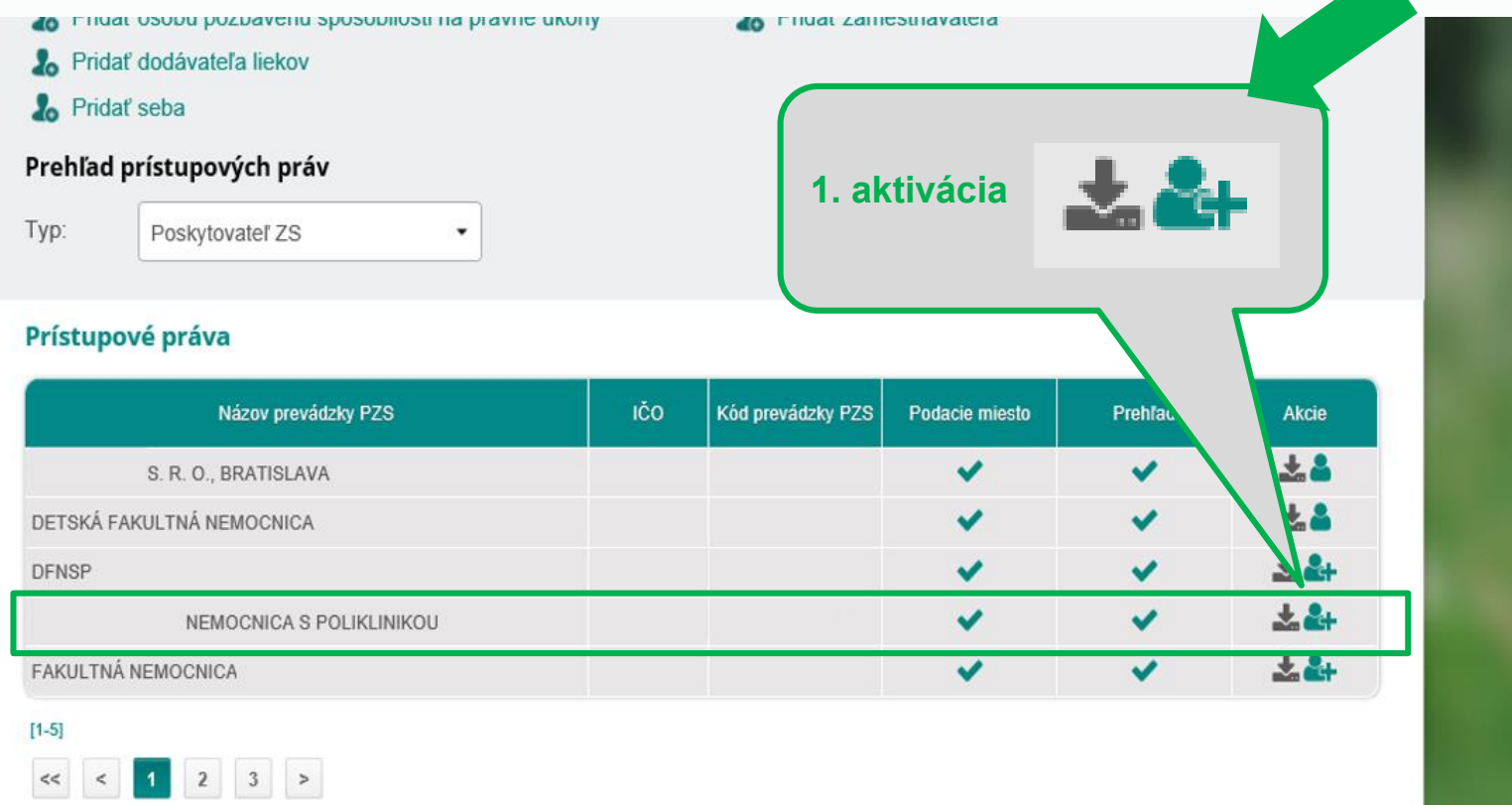

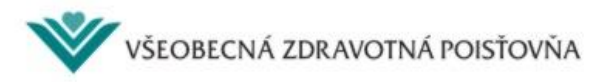

### **2. Aktivovanie správy prístupov pre eRecept 2/4**

Pridať dodávateľa liekov

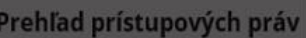

Typ: Poskytovateľ ZS

### Prístupové práva

**A** Pridat seba

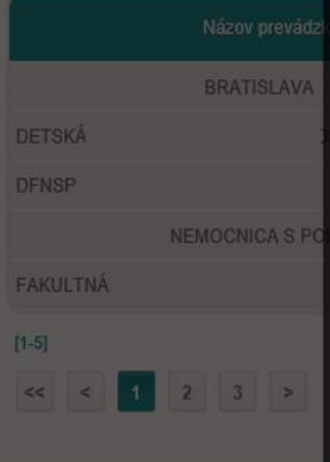

Prajete si aktivovať správu prístupov pre eRecept?

Potvrdzujem, že mám oprávnenie od poskytovateľa zdravotnej starostlivosti

(ďalej ako:

"PZS") zastupovať ho v plnom rozsahu správy prístupov pre eRecept a počas zastupovania som zodpovedný za správu prístupov pre eRecept u tohto PZS. Potvrdzujem, že všetky prístupy súvisiace so službou eRecept budem prostredníctvom informačného systému PZS spravovať v súlade s aktuálne platným zoznamom zdravotnickych pracovníkov schváleným VšZP a nahraným v informačnom systéme VšZP. Po odvolaní oprávnenia budem neodkladne o tejto skutočnosti informovať VšZP a písomne požiadam o ukončenie správy prístupov pre eRecept pre tohto PZS.

**Nie** 

Ano

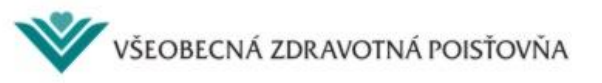

**2. potvrdiť**

 $1.2 +$ 

### **2. Aktivovanie správy prístupov pre eRecept 3/4**

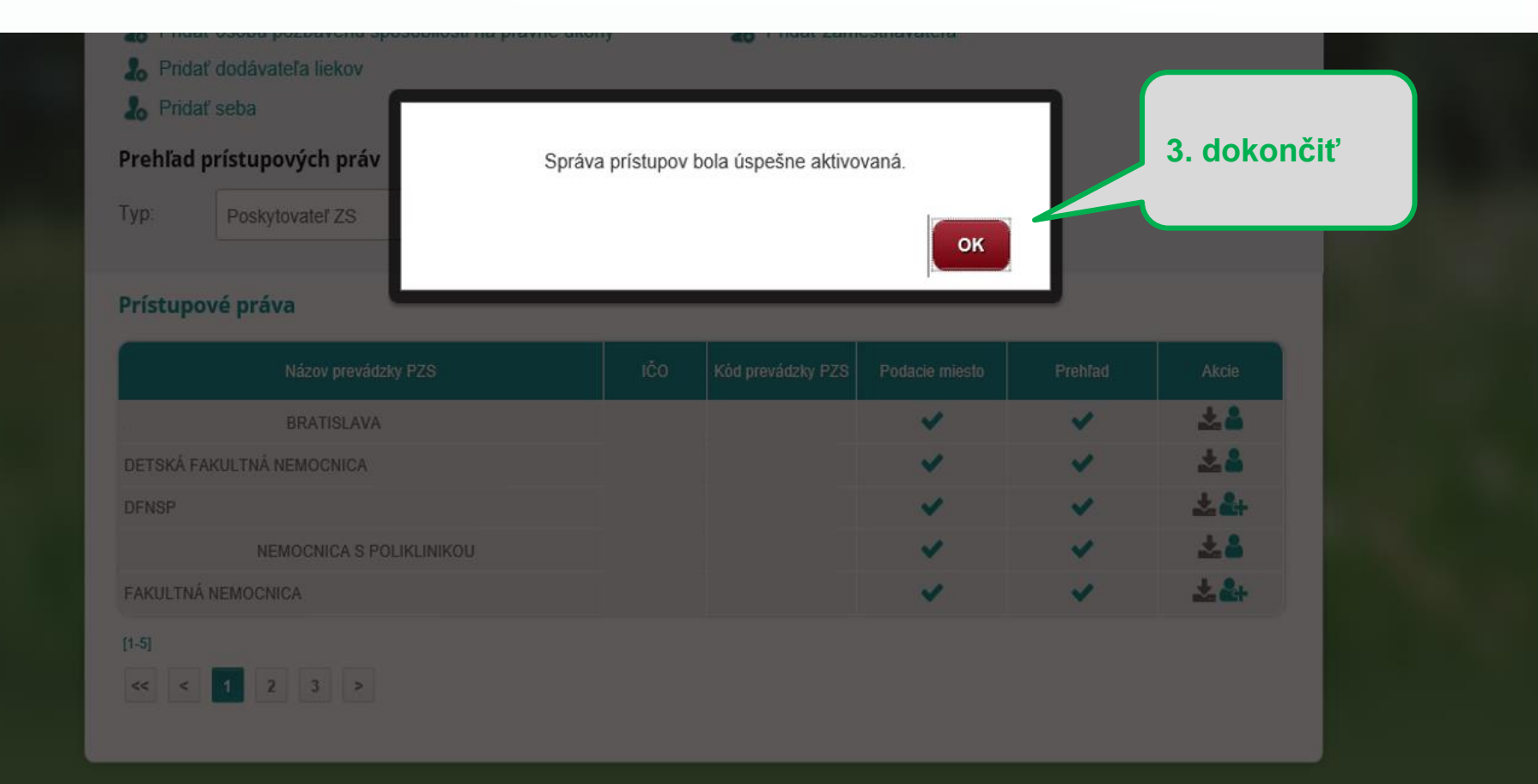

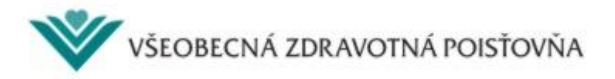

### **2. Aktivovanie správy prístupov pre eRecept 4/4** Aktivácia správy prístupov je ukončená, keď sa ikona zmení: I mate opport hometateur shoponinger un himativ nuorit **THURS ZRITIGOUROVOUGIO** Pridať dodávateľa liekov  $\lambda$ **A** Pridat seba Prehľad prístupových práv Typ: Poskytovateľ ZS ٠ Prístupové práva Názov prevádzky PZS IČO Kód prevádzky PZS Prehľad Podacie miesto kcie ✔ ✔ **BRATISLAVA** DETSKÁ FAKULTNÁ NEMOCNICA ┹╏  $\overline{\mathbf{v}}$ ✔ **DFNSP** 大品 v v NEMOCNICA S POLIKLINIKOU 土品 FAKULTNÁ NEMOCNICA  $[1-5]$  $\ll \qquad \leq \qquad \boxed{1} \qquad 2 \qquad 3 \qquad >$

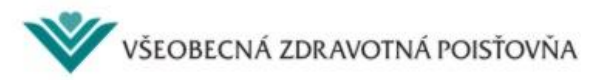

- **1. Prihlásenie sa do ePobočky**
- **2. Aktivovanie správy prístupov pre eRecept**
- **3. Hromadné generovanie kont eRecept**

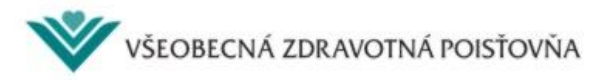

### **3. Hromadné generovanie kont eRecept 1/8**

Pre hromadné generovanie kont je potrebný .txt súbor z informačného systému PZS, ktorý musí byť v požadovanom formáte, t. j. obsahuje povinných 10 stĺpcov.

vszp\_logins - Poznámkový blok

Úpravy Formát Zobraziť Pomocník Súbor

KODPZS|KODLEKARA|MENO|PRIEZVISKO|TITULPRED|TITULZA|PRACOVNA\_POZICIA|OS\_CIS\_NIS|TYPPRISTUPU|CISLORIADKU|

**súbor z nemocnice, povinných 10 stĺpcov**

Po vložení súboru do ePobočky bude pre nových užívateľov vytvorené nové konto a pre existujúcich užívateľov bude zmenené heslo.

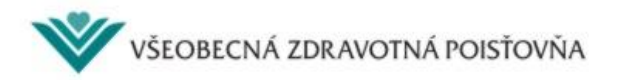

### **3. Hromadné generovanie kont eRecept 2/8**

Po importe do ePobočky bude súbor rozšírený o 4 stĺpce – LOGIN, HESLO, IDPRISTUPU, CHYBA.

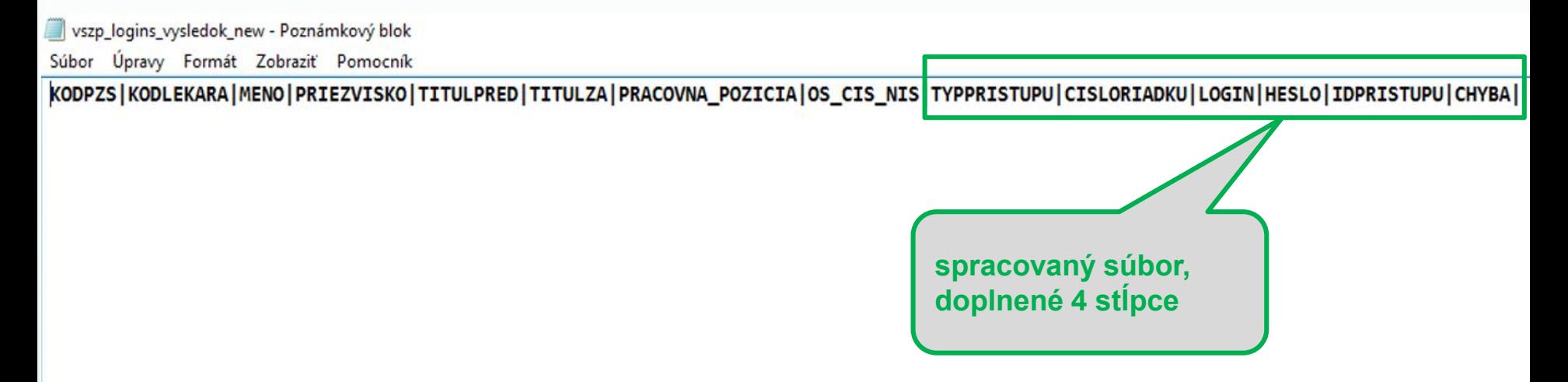

Takto pripravený súbor bude z bezpečnostných dôvodov k dispozícii na stiahnutie 5 minút. Potom bude zmazaný. Preto je potrebné do 5 minút súbor stiahnuť a uložiť si ho. Inak bude nutné celý postup zopakovať.

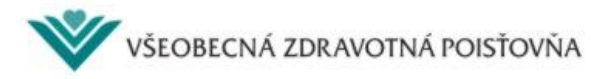

### **3. Hromadné generovanie kont eRecept 3/8**

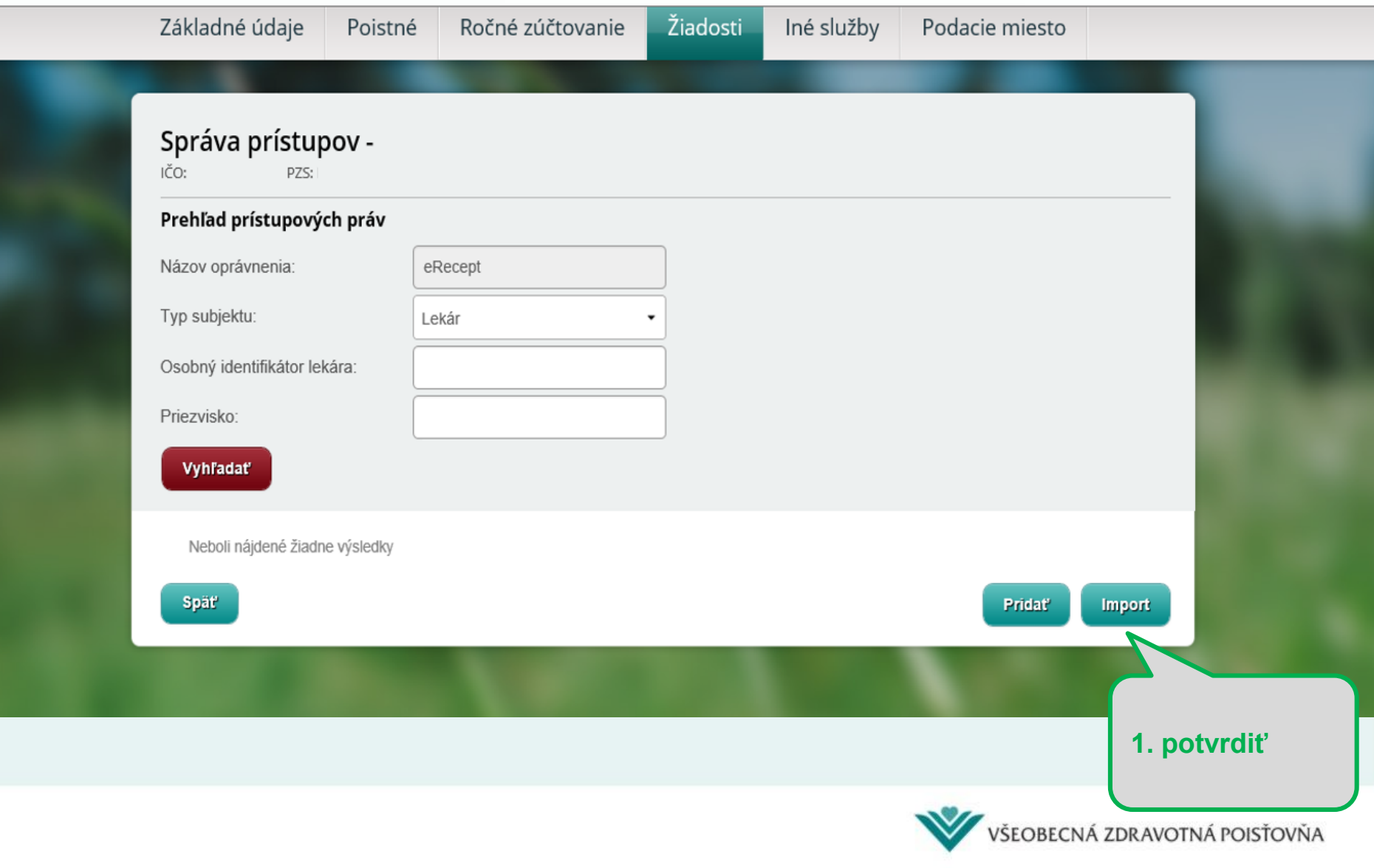

### **3. Hromadné generovanie kont eRecept 4/8**

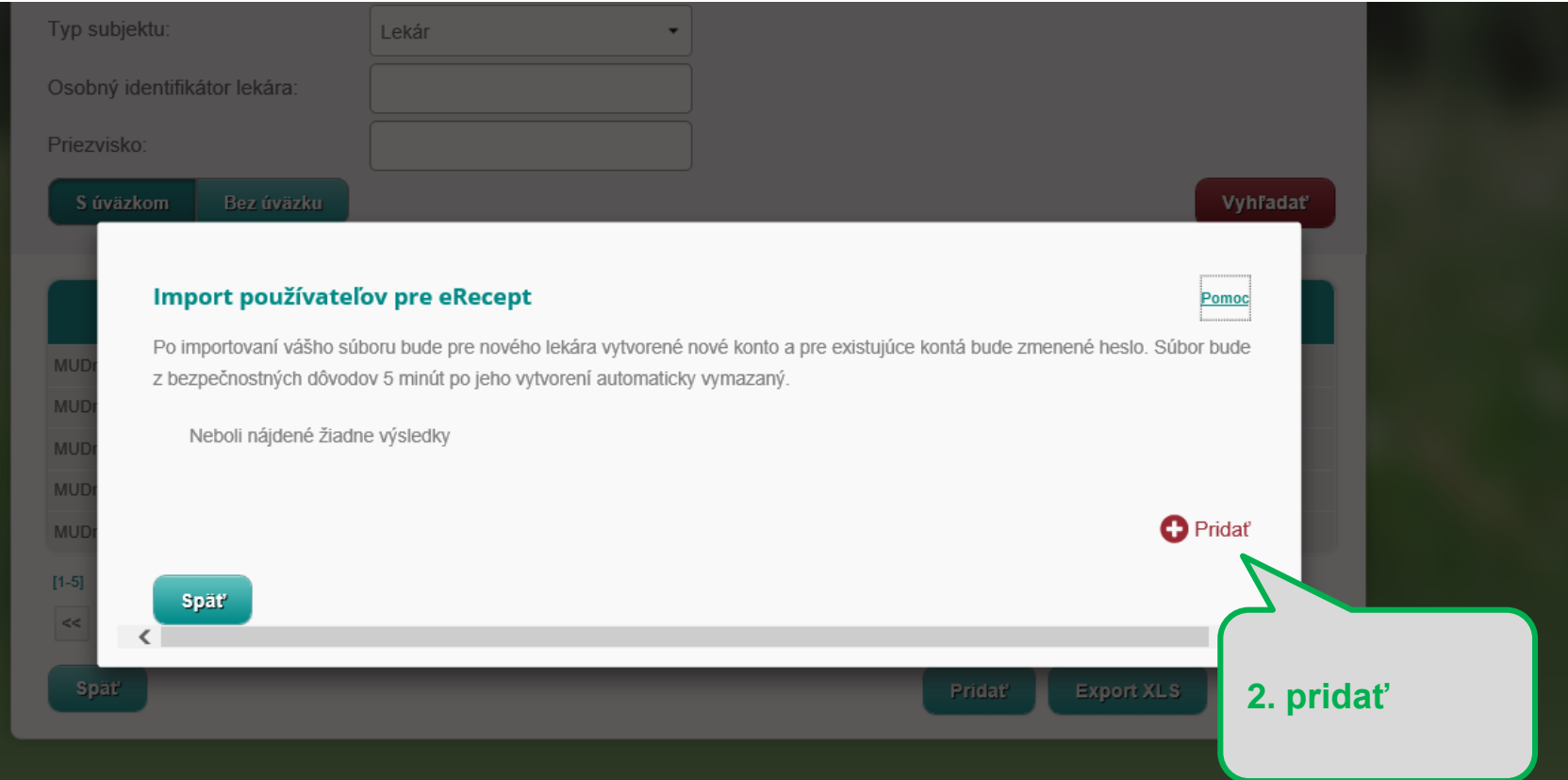

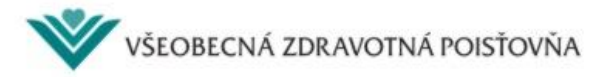

### **3. Hromadné generovanie kont eRecept 5/8**

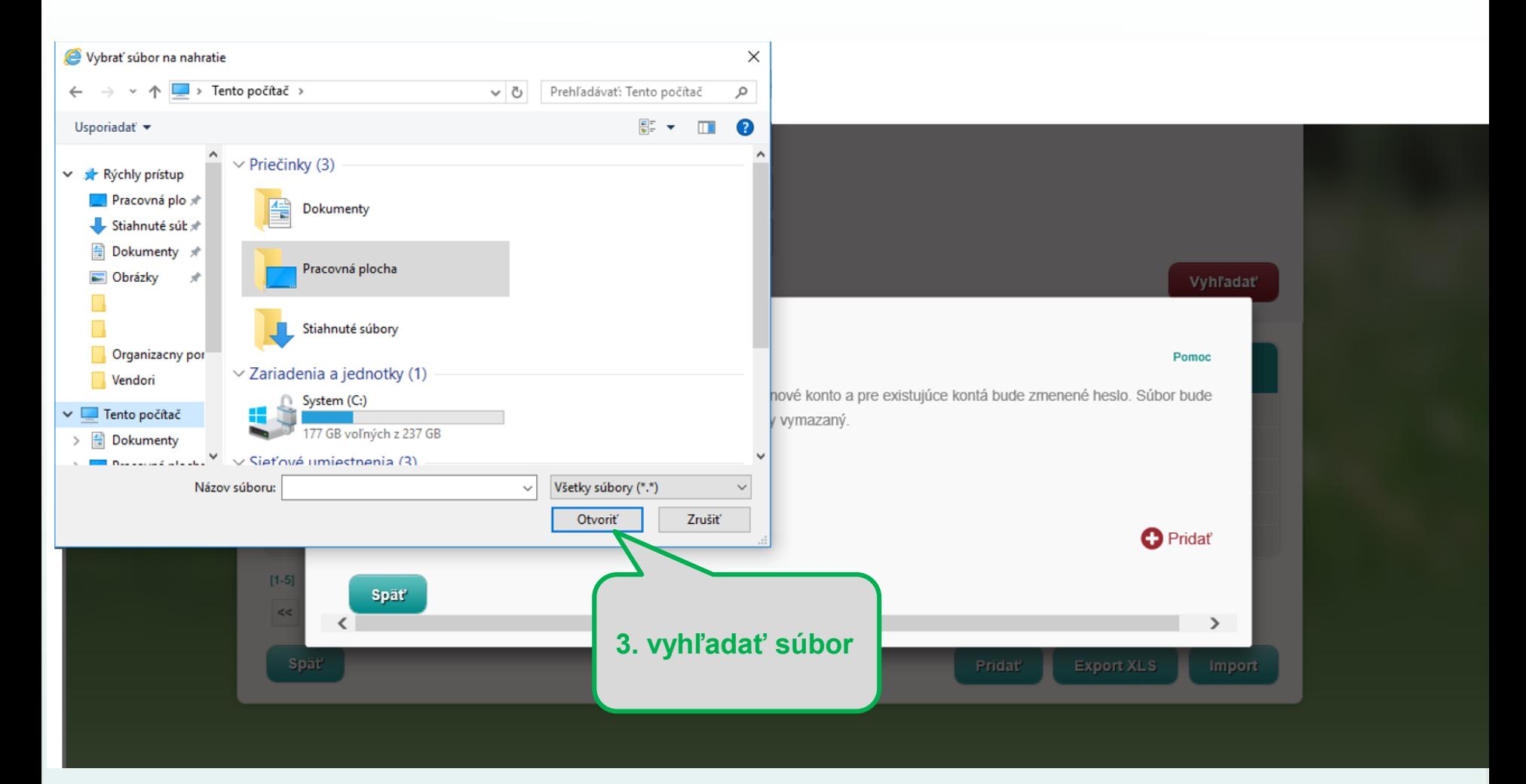

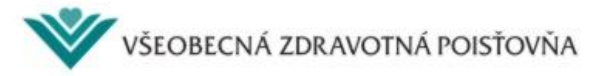

### **3. Hromadné generovanie kont eRecept 6/8**

Počas spracovávania je status súboru pravidelne refreshovaný a má tvar ERK\_ZIADOST.

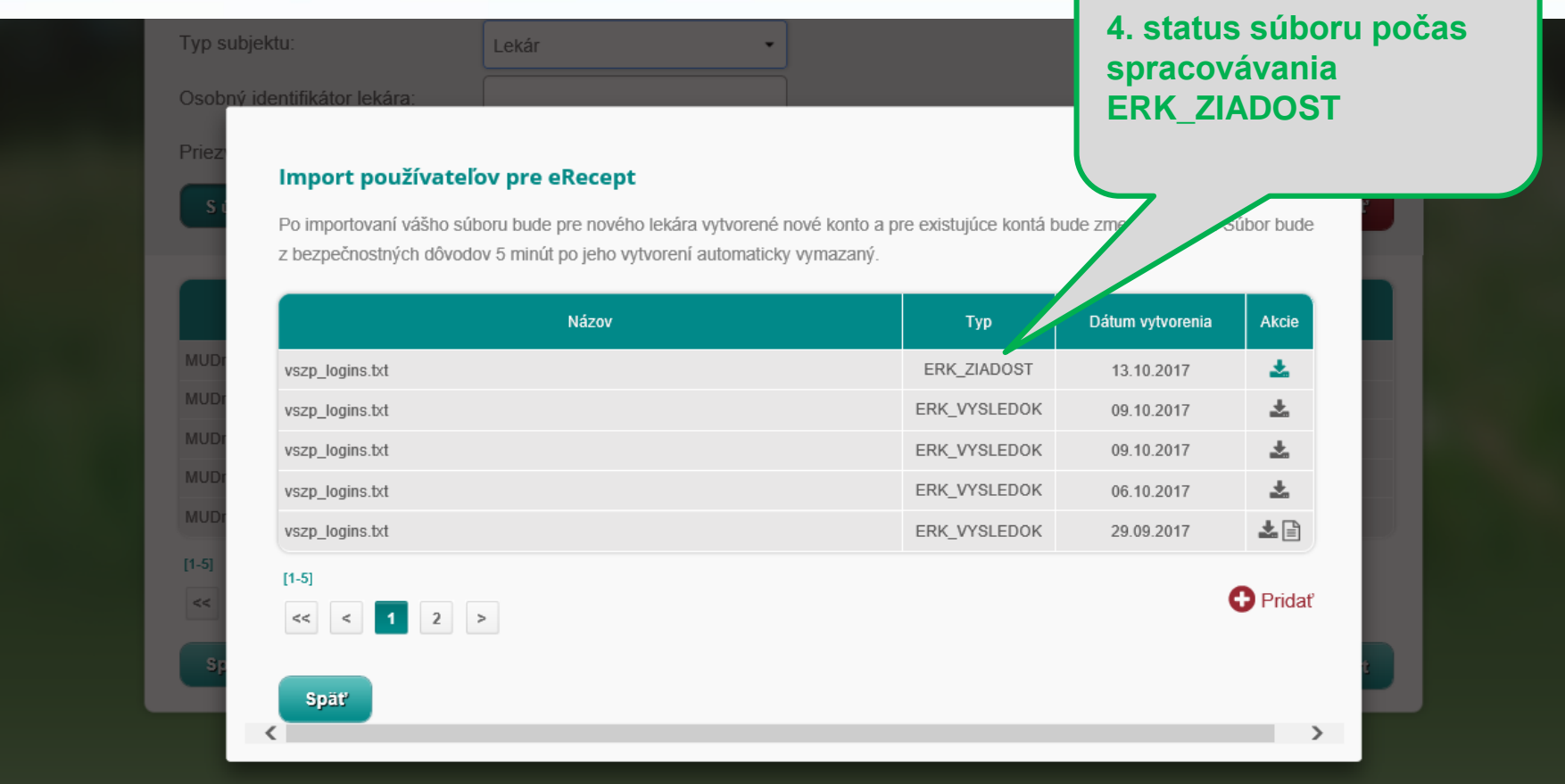

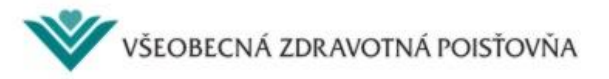

### **3. Hromadné generovanie kont eRecept 7/8**

Po spracovaní má súbor status ERK\_VYSLEDOK. Súbor je z bezpečnostných dôvodov dostupný na stiahnutie 5 minút. Potom bude automaticky vymazaný.

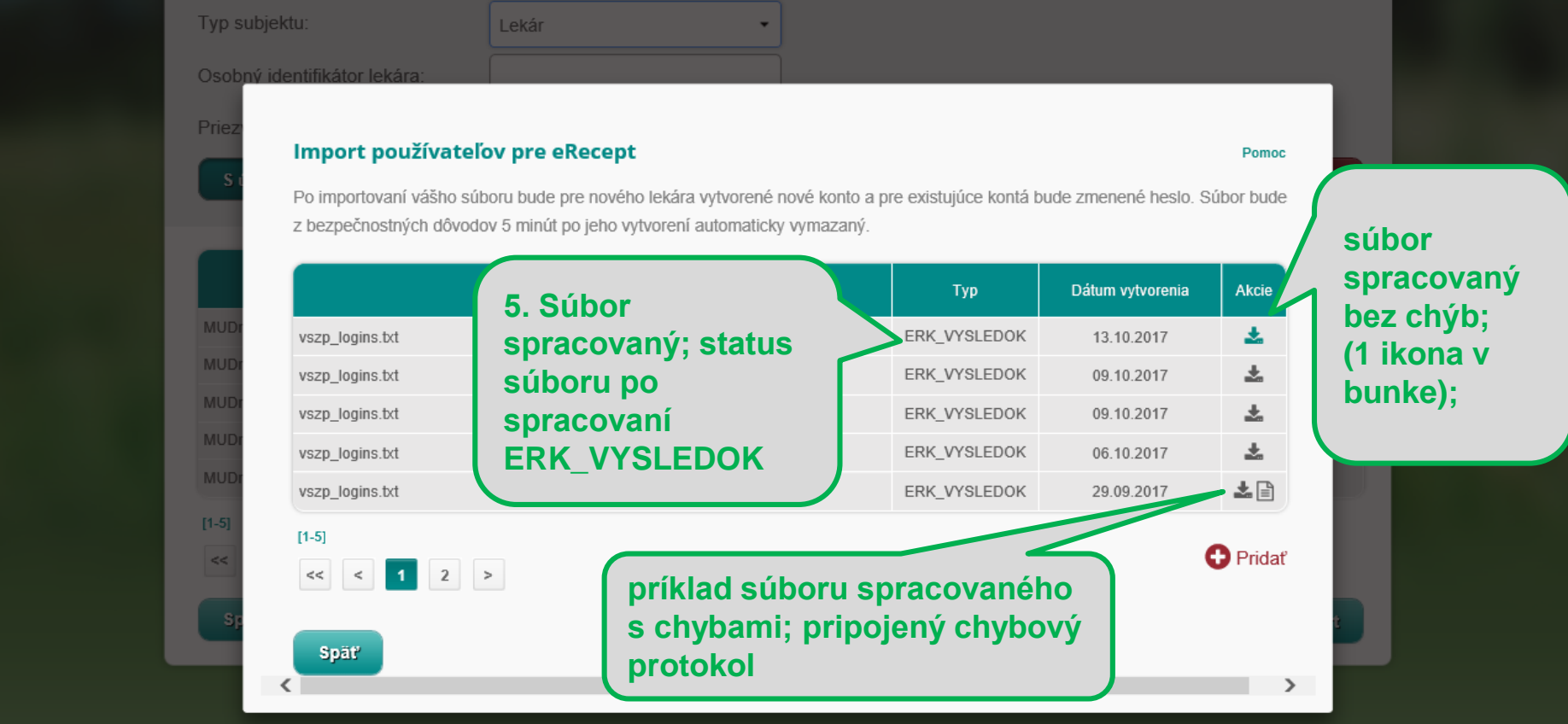

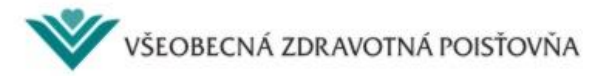

### **3. Hromadné generovanie kont eRecept 8/8**

Spracovaný súbor pripravený na stiahnutie je doplnený o 4 stĺpce.

Takto spracovaný súbor je pripravený na import do systému PZS.

Po importe súboru do informačného systému PZS sú kontá aktívne a je možné ich používať.

vszp\_logins\_vysledok\_new - Poznámkový blok Súbor Úpravy Formát Zobraziť Pomocník

KODPZS|KODLEKARA|MENO|PRIEZVISKO|TITULPRED|TITULZA|PRACOVNA\_POZICIA|OS\_CIS\_NIS|TYPPRISTUPU|CISLORIADKU|LOGIN|HESLO|IDPRISTUPU|CHYBA|

**spracovaný súbor, doplnené 4 stĺpce**

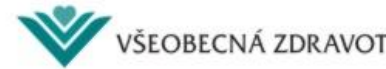